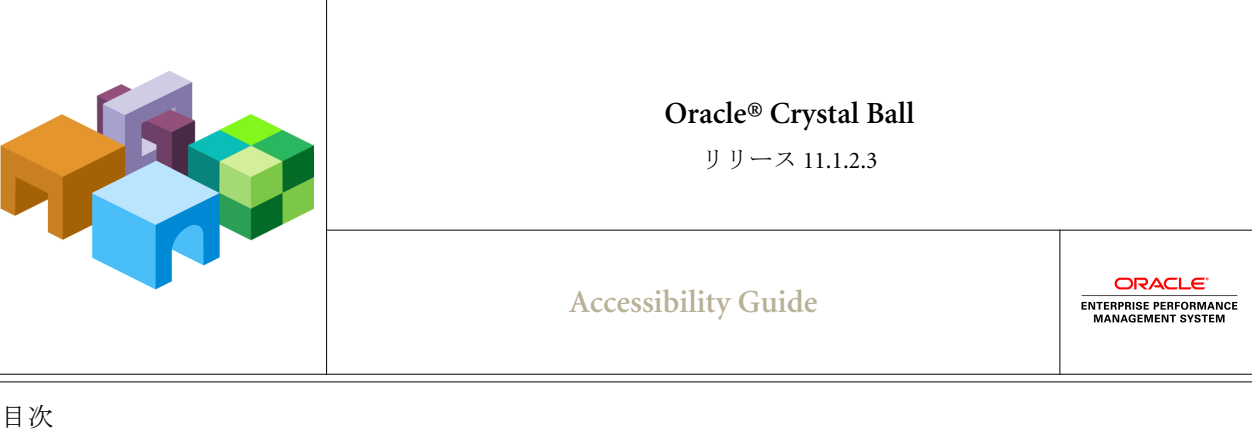

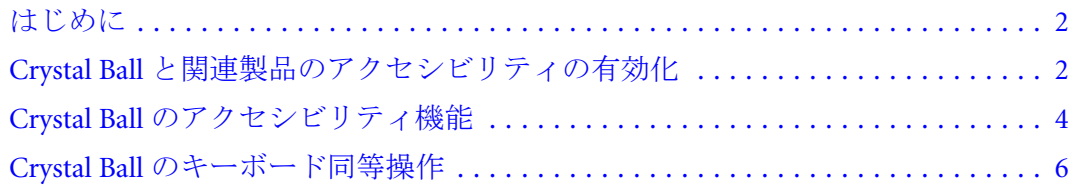

# <span id="page-1-0"></span>はじめに

本書では、次の製品のアクセシビリティ機能について説明します:

- <sup>l</sup> Oracle Crystal Ball (Classroom Faculty Edition と Student Edition を含む)
- <sup>l</sup> Oracle Crystal Ball Decision Optimizer
- Oracle Crystal Ball Enterprise Performance Management

オラクルのお客様は、My Oracle Support を通じて電子サポートを得ることができ ます。詳細は、[http:// www.oracle.com/pls/topic/lookup?ctx=acc=info](http://www.oracle.com/pls/topic/lookup?ctx=acc=info) を、聴覚障害の あるお客様は、<http://www.oracle.com/pls/topic/lookup?ctx=acc=trs> を参照してくださ い。

### アクセシビリティと **Crystal Ball** 製品

Crystal Ball に対して特別に最小レベルのアクセシビリティを有効にする必要はあ りません。ダイアログのコントールへは、タブ操作とキーボード同等操作でいつ でもアクセスできます。また結果データは、Microsoft Excel スプレッドシートへの 抽出と、Microsoft PowerPoint スライドへの貼付けが可能で、これに Microsoft Office を通じてアクセスできます。Microsoft Excel または Microsoft PowerPoint のアクセ シビリティについては、Microsoft Office の製品マニュアルを参照してください。

視覚障害を持つユーザーが最大限のアクセシビリティを利用できるように、Crystal Ball をアクセシビリティ・モードに切り替えることができます。詳細は、2 ペー ジの「Crystal Ball と関連製品のアクセシビリティの有効化」を参照してください。

## Crystal Ball と関連製品のアクセシビリティの 有効化

### サブトピック

- <sup>l</sup> [アクセシビリティ・モードのアクティブ化](#page-2-0)
- <sup>l</sup> [アクセシビリティのデフォルトのセル・プリファレンスに関する注意](#page-2-0)

アクセシビリティは、様々な障害を持つユーザーが製品やシステムなどを使用で きるようにする機能です。具体的に言うと、アクセシビリティは視覚障害(全盲、 弱視、色覚障害を含む)を持つユーザーや、運動障害があってマウスまたは標準 キーボードを使用できないユーザーをサポートするための製品機能です。

Crystal Ball では、キーボード同等操作やその他の手段で常にアクセシビリティが サポートされます。6 ページの「Crystal Ball [のキーボード同等操作」](#page-5-0)を参照し てください。Crystal Ball のユーザーが追加のサポートを必要とする場合には、次 の機能を持つアクセシビリティ・モードをアクティブ化できます:

- <sup>l</sup> 新規予測グラフを定義するとき、信頼度グラバーと信頼度レベル・マーカー の線がデフォルトで表示されます。
- <sup>l</sup> 予測、重ねグラフ、傾向、感度グラフにおける系列その他の特徴では、色の みでなくパターンも変更されます。散布図でフィルタされたデータにパター ンが追加されます。
- <span id="page-2-0"></span>● データを使用できるかどうかと、できない場合にはその理由を示すために、 アクセシビリティ・テキストは黒いグラフで表示されます。
- 「実行モードの比較」グラフでは、1つの系列が1つのパターンでプロットさ れるようになります。
- デフォルトで、レポートには Microsoft Excel グラフが含まれ、グラフ系列の値 はレポート・スプレッドシートに書き込まれます。
- 「セルにコメントを追加」のセル・プリファレンスがアクティブになり、新規 ワークブックで定義される新規の仮定、意思決定変数、予測セルにコメント が追加されます。詳細は、3 ページの「アクセシビリティのデフォルトのセ ル・プリファレンスに関する注意」を参照してください。
- <sup>l</sup> レポートの仮定グラフのデフォルト・サイズは、50%から 100%に変更されま す。
- 進行状況の一貫した読取りのために、OptQuest 最適化の実行中は、シミュレー ションの進行状況バーが Crystal Ball コントロール・パネルで非表示になりま す。
- 実行プリファレンスを設定する、または返す呼出しのために、新規アクセシ ビリティ・モードのプリファレンスをサポートする定数が Crystal Ball Developer Kit に追加されます。

## アクセシビリティ・モードのアクティブ化

- ▶ アクセシビリティ・モードをアクティブ化するには:
- 1 Crystal Ball の「ようこそ」画面で「アクセシビリティ・オプションの有効化」、ま たは「実行プリファレンス」ダイアログの「オプション」タブを選択します。
- 2 「ようこそ」画面で「Crystal Ball の使用」を選択するか、「実行プリファレンス」ダ イアログで「OK」をクリックします。
- ▶ アクセシビリティ・モードを非アクティブ化するには、「ようこそ」画面また は「実行プリファレンス」ダイアログで、「アクセシビリティ・オプションの 有効化」の選択を解除します。

## アクセシビリティのデフォルトのセル・プリファ レンスに関する注意

Crystal Ball のデフォルトのセル・プリファレンス設定は、色以外の手段による区 別のアクセシビリティ標準を満たしていません。アクセシビリティ・モードでは、 パターンと色の両方が使用されます。アクセシビリティ・モードをアクティブ化 すると、前のセクションで箇条書きしたアクセシビリティのデフォルトが新規ワー クブックに設定されます。

- ▶ アクセシビリティのデフォルトを既存のワークブックに適用するには:
- 1 アクセシビリティ・モードをアクティブ化します。
- 2 1 つ以上の既存のワークブックを開きます。
- <span id="page-3-0"></span>3 「ファイル」、「新規」の順に選択し、新規ワークブックを作成します。
- 4 新規ワークブックを選択した状態で、「定義」、「セル・プリファレンス」の順に選 択します。(Microsoft Excel 2007 以降の場合は、「定義」、「セル・プリファレンス」 の順に選択します。)

「セル・プリファレンス」ダイアログが開き、アクセシビリティのデフォルト 設定が選択されています。

- 5 「適用先」をクリックします。
- 6 「適用先」ダイアログで、「すべてのタブ」、「開いているすべてのワークブックと 新規ワークブック」の順に選択します。
- 7 「OK」をクリックします。

アクセシビリティのデフォルトは、開いているすべてのワークブックに適用 されます。

8 ワークブックを保存して新規デフォルトを維持します。

### Crystal Ball のアクセシビリティ機能

#### サブトピック

- Crystal Ball ユーザー・インタフェースでの[Tab]キーと矢印キーの使用
- <sup>l</sup> [ユーザー・インタフェースの問題点](#page-5-0) 大きいフォントと画面のちらつき

この項では、他の製品と比較した Crystal Ball 製品のアクセシビリティ機能につい て説明します。

### Crystal Ball ユーザー・インタフェースでの[Tab]キー と矢印キーの使用

#### サブトピック

- <sup>l</sup> [マウスを使用せずにグラフにアクセス](#page-4-0)
- <sup>l</sup> Crystal Ball [コントロール・パネル上でのタブ移動](#page-5-0)

Crystal Ball のメインのメニューバー、リボン、メニュー・コマンドには、キーボー ド同等操作でアクセスします。メニューを開いたら、[Tab]キーまたは下矢印キー で循環的に移動しながら(最後の項目からタブ移動すると最初の項目に戻る)、コ マンドを強調表示します。[Shift]+[Tab]または上矢印を使用すると、逆方向にコマ ンドが強調表示されます。

Crystal Ball のダイアログでデフォルトのタブ順序は、左から右、上から下です。 ダイアログのサブウィンドウにある最初の項目には[Tab]キーで移動できますが、 追加の項目に移動するには矢印キーを使用する必要があります。たとえば「分布 一覧」では、[Alt]+[B]を押すと基本的な 6 つの分布が表示され、そのうちの 1 つ にフォーカスが置かれます。いずれかの矢印キーを使用すると、フォーカスは隣 の分布に移ります。[Tab]を使用すると、ダイアログ下部の「OK」ボタンにフォー カスが移ります。

### <span id="page-4-0"></span>マウスを使用せずにグラフにアクセス

マウスを使用せずに Crystal Ball 上を移動する方法の一般的な情報は、4 [ページの](#page-3-0) 「Crystal Ball [ユーザー・インタフェースでの](#page-3-0)[Tab]キーと矢印キーの使用」を参照 してください。そこで[Tab]キーとタブ順序について説明されている情報は、Crystal Ball のグラフでの操作にも適用されます。ただし、統計やパーセンタイルなどの データ・テーブルへのアクセス、同じウィンドウにおける複数のビュー(「分割 ビュー」など)の間の移動、および複数グラフ間の移動には追加のルールが適用さ れます。

#### データ・テーブル間のタブ移動

[Tab]キーを使用してグラフのデータ・ビューを選択すると、セルが選択されま す。[Tab]を押すたびに、その行の次のセルが選択されます。行の最後まで来る と、次の行の最初のセルが選択されます。テーブルの最後まで移動したところで [Tab]を押すと、追加のビューか、次のコントロールに進みます。

注: [Tab]を使用してデータ・テーブルにアクセスする際、テーブルの最初のセ ルが常に選択されているとはかぎりません。[Tab]キーを数回使用した後で テーブルから移動する場合には、[Shift]+[Tab]を何回か押してテーブルに戻 り、追加のデータを使用できるかどうか確認してください。

#### 複数のビュー間のタブ移動

グラフに複数のビューが表示されている場合には、デフォルトのタブ順序が変わ ります。最初は、最上部の最初のラベルまたはコントロールが選択され、次に 2 番目のラベルまたはコントロールというように、グラフ上のすべてのラベルとコ ントロールが選択されるまで続きます。次回に[Tab]キーを使用すると、最初のグ ラフ・ビュー(存在する場合)が選択され、次に 2 番目のグラフ・ビューというよ うに、すべてのグラフ・ビューが選択されるまで続きます。そして、最初のデー タ・テーブルが選択されます(存在する場合)。すべてのデータ・テーブル間を移 動し終わると、グラフ・ビューの下にある最初のラベルまたはコントロールが選 択され(存在する場合)、ナビゲーションは通常どおりに進みます。

散布図を除いて、[Ctrl]キーを押しながらビュー番号を押すと、タブ移動せずにグ ラフ・ビューを選択できます。たとえば、「分割ビュー」のグラフで、ある列に 2 つのグラフ・ビューが含まれ、2 つ目の列に 2 つのデータ・テーブルが含まれて いると仮定します。タブ順序では、1 つ目のグラフ・ビューは 1、2 つ目のグラ フ・ビューは 2、1 つ目のデータ・テーブルは 3、2 つ目のデータ・テーブルは 4 です。そして、[Ctrl]キーを押しながら[2]キーを押すと 2 つ目のグラフ・ビューが 選択され、[Ctrl]キーを押しながら[3]キーを押すと1つ目のデータ・テーブルが選 択されます。データ・テーブルの選択後は、[Tab]キーで通常どおりに行の中を移 動します。

#### 複数のグラフ間のタブ移動

複数のグラフを開いていて、そのどれも分割ビューではない場合、[Ctrl]キーとグ ラフ番号を押すとグラフを順に選択できます。[Ctrl]キーを押しながら[1]キーを押 すと 1 つ目のグラフ、[Ctrl]キーを押しながら[2]キーを押すと 2 つ目のグラフ、の ように選択されます。

<span id="page-5-0"></span>注: グラフを選択したら、「表示」メニューのコマンド(キーボード同等操作では [Alt]キーを押してからコマンドを選択)か[、表](#page-15-0) 10 にリストされているキー ボード同等操作を使用して、使用可能なグラフ・ビューを順に移動します。

### Crystal Ball コントロール・パネル上でのタブ移動

[Tab]キーを使用すると、Crystal Ball のコントロール・パネルでラベルとコント ロールにアクセスできます。「詳細」ボタンを選択して[Enter]キーを押すと、シ ミュレーション統計のある拡張ビューがアクセス可能になります。これには、シ ミュレーションの実行速度と、シミュレーションに含まれていた仮定、意思決定 変数、および予測の数が表示されます。

拡張ビューでは、[Ctrl]キーを押しながら[S]キーを押してシミュレーション統計の テーブルにアクセスします。次に、[Tab]キーを押すか、または[Shift]キーを押し ながら[Tab]キーを押して、そこにあるラベルおよび値の間を移動します。

## ユーザー・インタフェースの問題点 - 大きいフォ ントと画面のちらつき

Crystal Ball の画面表示に関する問題点

- Microsoft Windows で「大きいフォント」設定を使用している場合には、画面 の解像度を 1024x768 ピクセルより大きく設定する必要があります。
- Crystal Ball のユーザーが仮定と予測のグラフをサイズ変更すると、画面のちら つきが激しくなることがあります。ちらつきをアクセシビリティ標準で必要 とされている制限以下に抑えるには、Windows の「コントロール パネル」を 開き、次のように設定します。「画面」、「デザイン」、「効果」の順に選択し、 「ドラッグ中にウィンドウの内容を表示する」のチェック・ボックスの選択を 解除します。
	- 注: この設定を確実に有効にするには、Crystal Ball と Microsoft Excel を再起 動する必要があります。

# Crystal Ball のキーボード同等操作

### サブトピック

- Microsoft Excel 2003 での Crystal Ball [のキーボード同等操作](#page-6-0)
- <sup>l</sup> Microsoft Excel 2007 以降での Crystal Ball [のキーボード同等操作](#page-9-0)
- [サポートされている全バージョンの](#page-13-0) Microsoft Excel における Crystal Ball のコマンドとキーボー [ド同等操作](#page-13-0)

この項では、マウスを使用せずに Crystal Ball でタスクを実行する方法について説 明します。

### <span id="page-6-0"></span>Microsoft Excel 2003 での Crystal Ball のキーボード同 等操作

次の表に、Microsoft Excel 2003 で使用できる[Alt]キーとの組合せ操作をまとめま す。マウスを使用せずに、Crystal Ball で「定義」、「実行」、「分析」、「ヘルプ」の 各メニュー・コマンドとグラフ・ウィンドウ・コマンドを使用できます。Microsoft Excel 2007 以降のキーボード同等操作については、10 ページの「[Microsoft Excel](#page-9-0) 2007 以降での Crystal Ball [のキーボード同等操作」を](#page-9-0)参照してください。サポート されているすべてのバージョンの Microsoft Excel で Crystal Ball に使用できるコマ ンドとキーボード同等操作については、14 [ページの「サポートされている全バー](#page-13-0) ジョンの Microsoft Excel における Crystal Ball [のコマンドとキーボード同等操作」](#page-13-0) を参照してください。

注: オラクル社はキーボード同等操作が競合しないよう努めていますが、キー の組合せが Microsoft Excel メニューのキーと同じ場合には、下矢印キーを使 用して目的のコマンドにアクセスできます。コマンドは、メニューで表示 されるのと同じ順序でリストされています。

Microsoft Excel 2003 でのキーボード同等操作

- $\bullet$   $\bar{\mathbb{Z}}$  1
- $\bullet$  [表](#page-7-0) 2
- $\bullet$  [表](#page-8-0) 3
- $\bullet$  [表](#page-8-0) 4

| キー                  | アクション                                                           |
|---------------------|-----------------------------------------------------------------|
| $[Alt]+[N]$ , $[A]$ | 仮定の定義: 「仮定の定義」ダイアログを開き、Crystal Ball の仮定セルを定義します                 |
| $[Alt]+[N]$ , $[D]$ | 意思決定変数の定義: 「意思決定変数の定義」ダイアログを開き、Crystal Ball の意思決定変数セ<br>ルを定義します |
| $[Alt]+[N]$ , $[F]$ | 予測の定義: 「予測の定義」ダイアログを開き、Crystal Ball の予測セルを定義します                 |
| $[Alt]+[N]$ , $[M]$ | すべての仮定の選択: アクティブなワークシートで、すべての仮定セルを選択します                         |
| $[Alt]+[N]$ , $[1]$ | すべての意思決定の選択: アクティブなワークシートで、すべての意思決定変数セルを選択し<br>ます               |
| $[Alt]+[N]$ , $[R]$ | すべての予測の選択: アクティブなワークシートで、すべての予測セルを選択します                         |
| $[Alt]+[N]$ , $[S]$ | 選択: 指定した Crystal Ball のデータ・セルを選択します                             |
| $[Alt]+[N]$ , $[Z]$ | 固定: 指定した Crystal Ball のデータ・セルをシミュレーションから除外します                   |
| $[Alt]+[N]$ , $[C]$ | データのコピー: Crystal Ball のセル定義を、指定したセルにコピーします                      |
| $[Alt]+[N]$ , $[P]$ | データの貼付け: Crystal Ball のセル定義を、指定したセルに貼り付けます                      |
| $[Alt]+[N]$ , $[E]$ | データの消去: Crystal Ball のセル定義を、指定したセルから除去します                       |

表 1 Crystal Ball の「定義」メニューのキーボード同等操作、Microsoft Excel 2003

<span id="page-7-0"></span>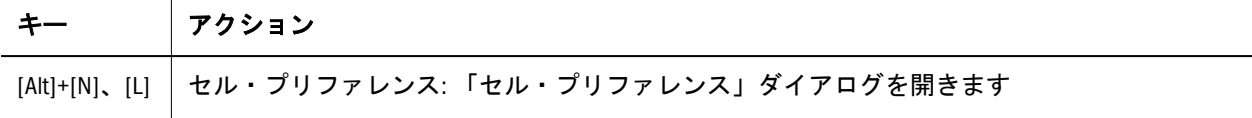

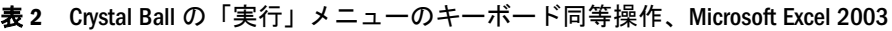

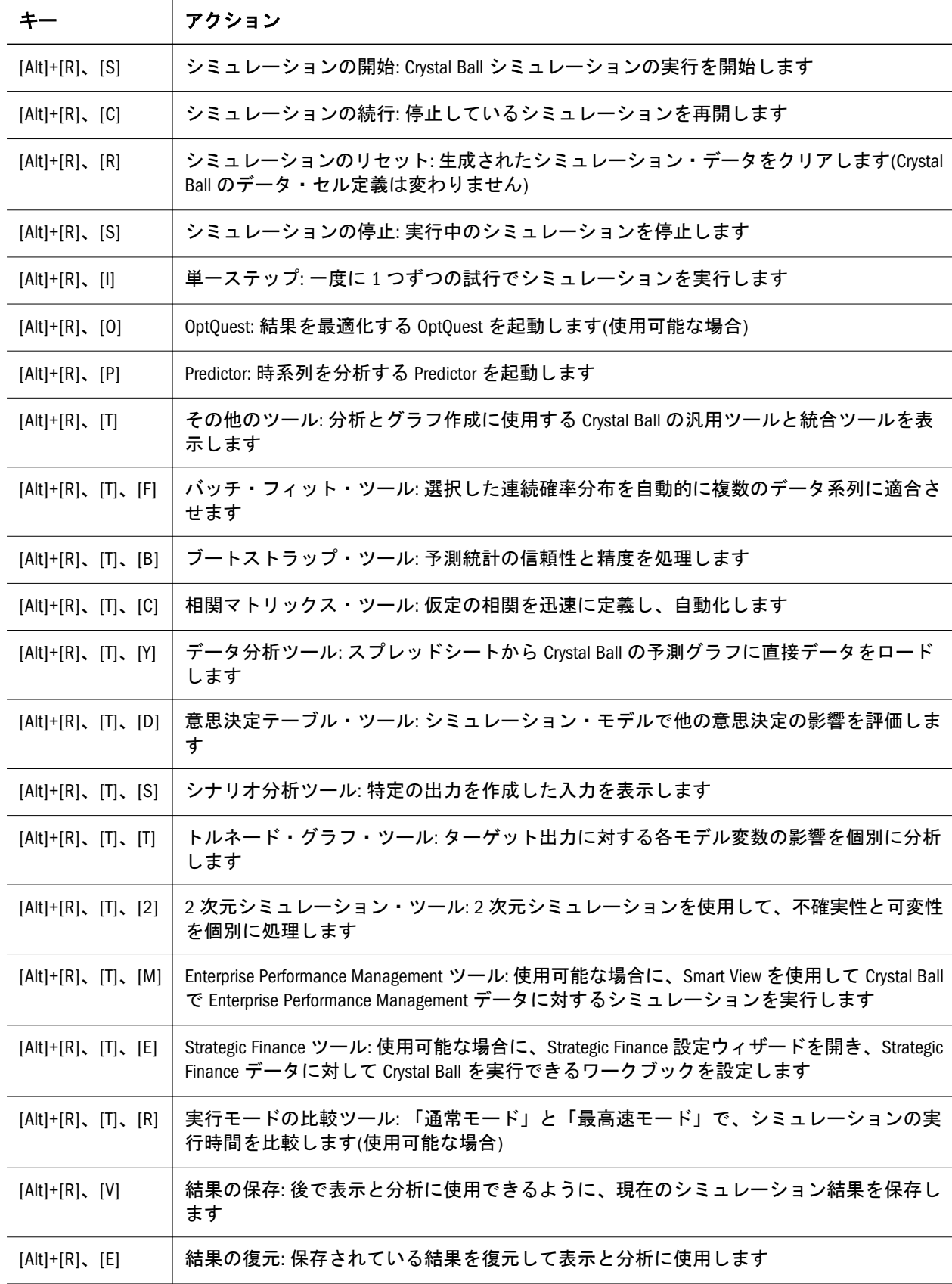

<span id="page-8-0"></span>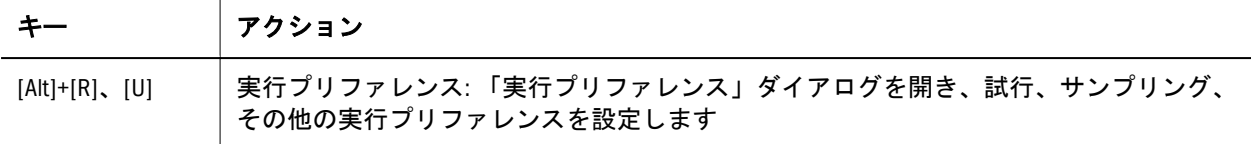

| キー                  | アクション                                                           |
|---------------------|-----------------------------------------------------------------|
| $[Alt]+[A]$ , $[A]$ | 仮定グラフ: 「仮定グラフ」ダイアログを開き、仮定グラフを表示または管理します                         |
| $[Alt]+[A]$ , $[F]$ | 予測グラフ: 「予測グラフ」ダイアログを開き、予測グラフを表示または管理します                         |
| $[Alt]+[A]$ , $[0]$ | 重ねグラフ:「重ねグラフ」ダイアログを開き、既存の重ねグラフを表示するか、新規の重ね<br>グラフを作成します         |
| $[Alt]+[A]$ , $[T]$ | 傾向グラフ: 「傾向グラフ」ダイアログを開き、既存の傾向グラフを表示するか、新規の傾向<br>グラフを作成します        |
| $[Alt]+[A]$ , $[S]$ | 感度グラフ: 「感度グラフ」ダイアログを開き、既存の傾向グラフを表示するか、新規の感度<br>グラフを作成します        |
| $[Alt]+[A]$ , $[S]$ | 散布図: 「散布図」ダイアログを開き、既存の傾向グラフを表示するか、新規の散布図を作成<br>します              |
| $[Alt]+[A], [Q]$    | OptQuest グラフ: OptQuest を使用可能な場合に、最適化の後で OptQuest グラフを表示します      |
| $[Alt]+[A]$ , $[P]$ | Predictor グラフ: Predictor を使用可能な場合に、時系列予測後に Predictor グラフを表示します  |
| $[Alt]+[A]$ , $[N]$ | 選択したセルを開く: 選択したセルの関連付けられたグラフを開きます                               |
| $[Alt]+[A]$ , $[C]$ | カスケード: 開いているグラフを見やすいように配置します                                    |
| $[Alt]+[A]$ , $[L]$ | すべて閉じる: 開いているグラフをすべて閉じます                                        |
| $[Alt]+[A]$ , $[R]$ | レポートの作成:「レポートの作成」ダイアログを開き、シミュレーションと結果についてデー<br>タとグラフのレポートを作成します |
| $[Alt]+[A]$ , $[D]$ | データの抽出: 追加の分析のために、選択したシミュレーション・データをワークシートにコ<br>ピーします            |

表 3 Crystal Ball の「分析」メニューのキーボード同等操作、Microsoft Excel 2003

|                             | アクション                                                                                                  |
|-----------------------------|----------------------------------------------------------------------------------------------------|
| $[Alt]+[H]$ , $[B]$ , $[T]$ | テクニカル・サポート: Crystal Ball のテクニカル・サポートへのリンクがあるメインの Crystal<br>Ball Web ページを表示します                         |
| [Alt]+[H]、[B]、[H]           | Crystal Ball ヘルプ: Crystal Ball のオンライン・ヘルプを表示します                                                        |
| [Alt]+[H], [B], [C]         | Crystal Ball ドキュメント: Crystal Ball で使用できるオンライン・ドキュメントを表示します                                             |
| [Alt]+[H], [B], [D]         | Oracle EPM ドキュメント: Crystal Ball を含め、OTN で Oracle Enterprise Performance Management ド<br>キュメントの索引を表示します |
| $[Alt]+[H]$ , $[B]$ , $[E]$ | サンプル・ガイド: 選択内容を Crystal Ball にロードできるサンプル・モデルのリストを表<br>示します                                             |

表 4 Crystal Ball の「ヘルプ」メニューのキーボード同等操作、Microsoft Excel 2003

<span id="page-9-0"></span>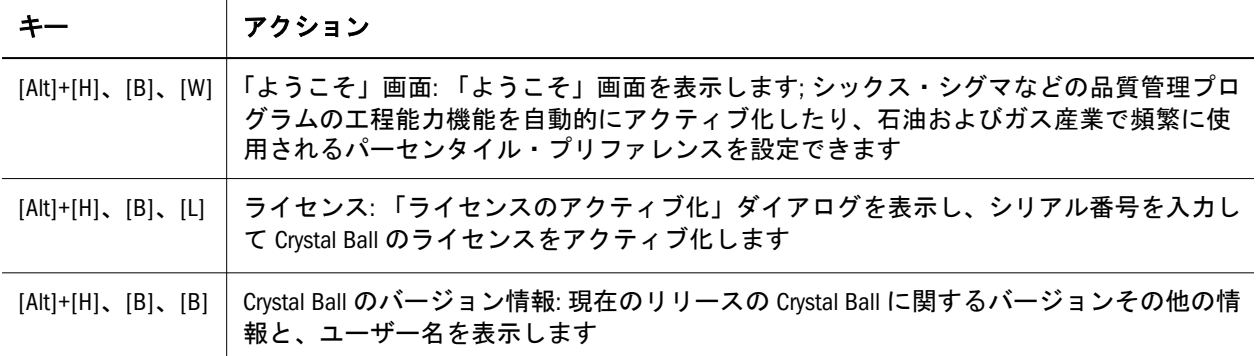

### Microsoft Excel 2007 以降での Crystal Ball のキーボー ド同等操作

次の表に、Microsoft Excel 2007 以降で使用できる[Alt]キーとの組合せ操作をまと めます。マウスを使用せずに、Crystal Ball リボンで「定義」、「実行」、「分析」、「ヘ ルプ」のコマンドを使用できます:

- $\bullet$  表 5
- $\bullet$  [表](#page-10-0) 6
- $\bullet$  [表](#page-10-0) 7
- $\bullet$  [表](#page-11-0) 8
- <sup>l</sup> [表](#page-12-0) 9

[Microsoft Excel](#page-6-0) 2003 のキーボード同等操作については、7ページの「Microsoft Excel 2003 での Crystal Ball [のキーボード同等操作」](#page-6-0)を参照してください。現在サポート されているすべてのバージョンの Microsoft Excel で使用できる追加のコマンドと キーボード同等操作については、14 [ページの「サポートされている全バージョ](#page-13-0) ンの Microsoft Excel における Crystal Ball [のコマンドとキーボード同等操作」](#page-13-0)を参 照してください。

注: オラクル社はキーボード同等操作が競合しないよう努めていますが、キー の組合せが Microsoft Excel メニューのキーと同じ場合には、下矢印キーを使 用して目的のコマンドにアクセスできます。

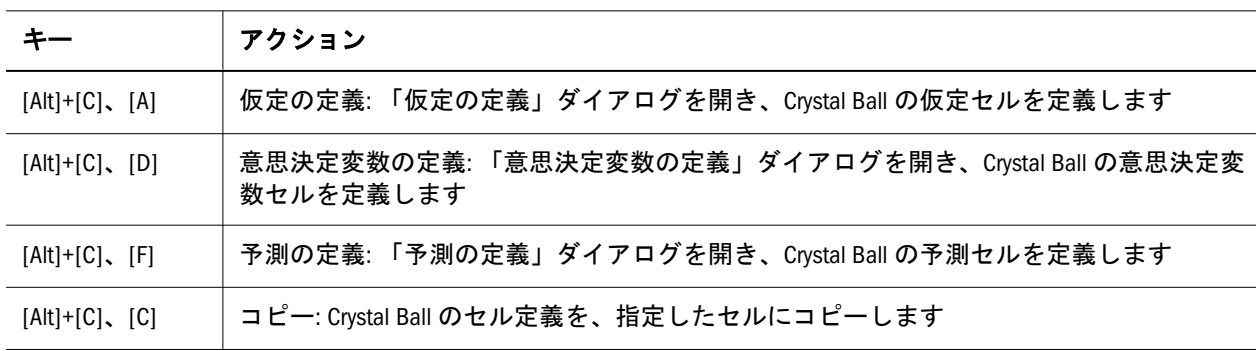

表 5 Crystal Ball の「定義」コマンドのキーボード同等操作、Microsoft Excel 2007 以降

<span id="page-10-0"></span>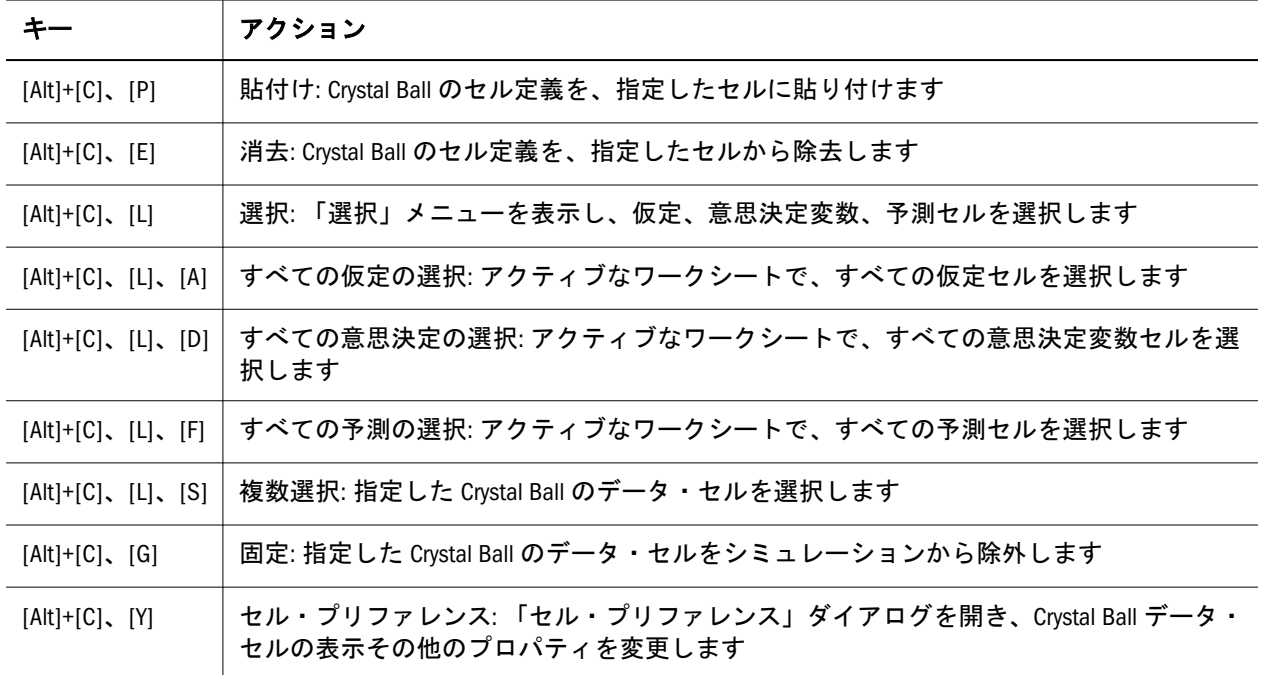

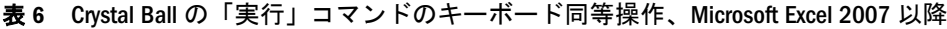

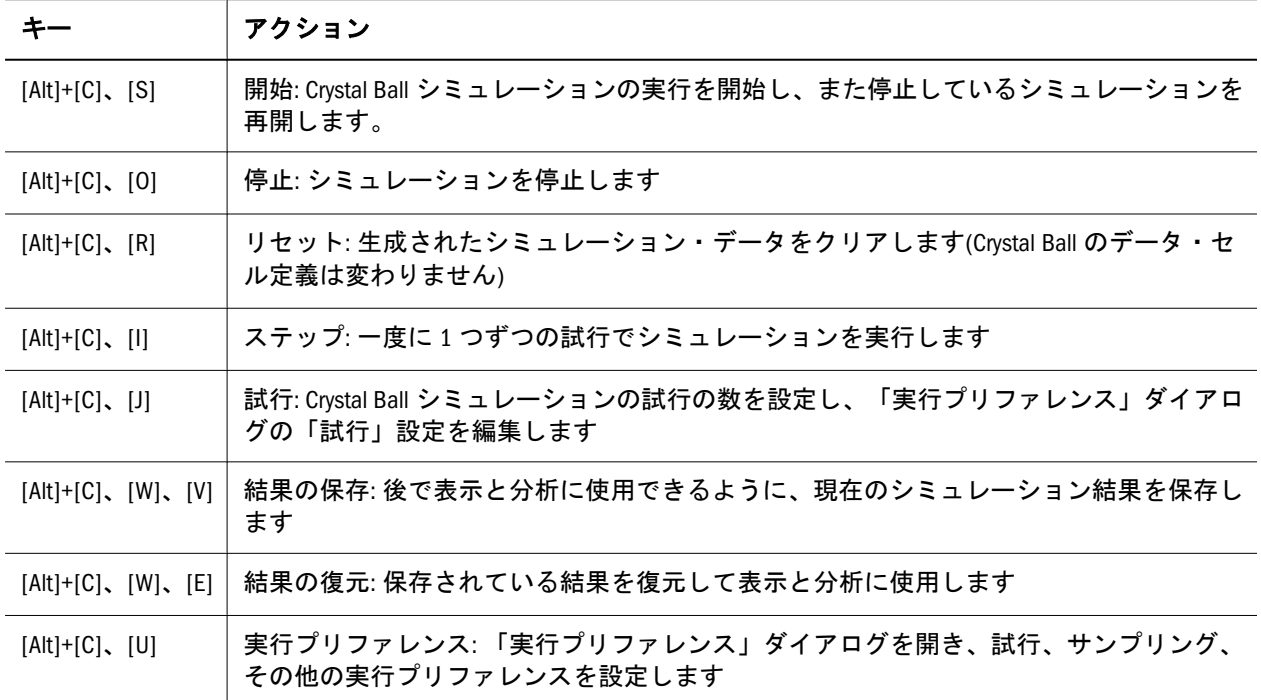

![](_page_10_Picture_304.jpeg)

![](_page_10_Picture_305.jpeg)

<span id="page-11-0"></span>

| キー                          | アクション                                                                    |
|-----------------------------|--------------------------------------------------------------------------|
| $[Alt]+[C]$ , $[V]$         | 重ねグラフ: 「重ねグラフ」ダイアログを開き、既存の重ねグラフを表示するか、新規の<br>重ねグラフを作成します                 |
| $[Alt]+[C]$ , $[V]$         | 傾向グラフ: 「傾向グラフ」ダイアログを開き、既存の傾向グラフを表示するか、新規の<br>傾向グラフを作成します                 |
| $[Alt]+[C]$ , $[V]$         | 散布図: 「散布図」ダイアログを開き、散布図を表示または管理します                                        |
| $[Alt]+[C]$ , $[V]$         | OptQuest グラフ: OptQuest を使用可能な場合に、最適化の後で OptQuest グラフを開きます                |
| $[Alt]+[C]$ , $[V]$         | Predictor グラフ: 時系列予測後に Predictor グラフを開きます                                |
| $[Alt]+[C]$ , $[V]$ , $[N]$ | 選択したセルを開く: 選択したセルの関連付けられたグラフを開きます                                        |
| $[Alt]+[C]$ , $[V]$ , $[C]$ | カスケード: 開いているグラフを見やすいように配置します                                             |
| $[Alt]+[C], [V], [L]$       | すべて閉じる: 開いているグラフをすべて閉じます                                                 |
| $[Alt]+[C]$ , $[M]$         | レポートの作成: 事前定義済のレポート・タイプとカスタム・レポート・タイプの一覧か<br>ら選択し、シミュレーション結果のレポートを作成できます |
| $[Alt]+[C]$ , $[M]$ , $[A]$ | 仮定レポート: 仮定の結果のみのレポートを作成します                                               |
| $[Alt]+[C]$ , $[M]$ , $[D]$ | 意思決定変数レポート:意思決定変数の結果のみのレポートを作成します                                        |
| $[Alt]+[C]$ , $[M]$ , $[F]$ | 予測レポート:予測の結果のみのレポートを作成します                                                |
| [Alt]+[C], [M], [R]         | フル・レポート: すべてのシミュレーション結果のレポートを作成します                                       |
| $[Alt]+[C], [M], [I]$       | インデックス・レポート: Crystal Ball のデータ・セルの名前と場所のみのレポートを作成し<br>ます                 |
| [Alt]+[C], [M], [O]         | OptQuest レポート: OptQuest を使用可能な場合に、最適化の後で、選択した OptQuest 結果の<br>レポートを作成します |
| $[Alt]+[C]$ , $[M]$         | Predictor レポート: 時系列予測後に、選択した Predictor 結果のレポートを作成します                     |
| $[Alt]+[C]$ , $[M]$ , $[C]$ | カスタム・レポート: 選択したシミュレーション結果のみを含むレポートを作成します                                 |
| $[Alt]+[C]$ , $[M]$ , $[P]$ | レポート・プリファレンス: 様々なレポート・オプションを設定します                                        |
| $[Alt]+[C]$ , $[X]$         | データの抽出: 追加の分析のために、選択したシミュレーション・データをワークシート<br>にコピーします                     |

表 8 Crystal Ball の「ツール」コマンドのキーボード同等操作、Microsoft Excel 2007 以降

![](_page_11_Picture_327.jpeg)

<span id="page-12-0"></span>

| キー                          | アクション                                                                                                    |
|-----------------------------|----------------------------------------------------------------------------------------------------|
| [Alt]+[C], [T], [B]         | ブートストラップ・ツール: 予測統計の信頼性と精度を処理します                                                                                              |
| $[Alt]+[C], [T], [C]$       | 相関マトリックス・ツール: 仮定の相関を迅速に定義し、自動化します                                                                                            |
| $[Alt]+[C]$ , $[T]$ , $[A]$ | データ分析ツール: スプレッドシートから Crystal Ball の予測グラフに直接データをインポー<br>トし、さらに分析します                                                           |
| $[Alt]+[C], [T], [D]$       | 意思決定テーブル・ツール: シミュレーション・モデルで他の意思決定の影響を評価しま<br>す                                                                               |
| $[Alt]+[C]$ , $[T]$ , $[S]$ | シナリオ分析ツール: 特定の出力を作成した入力を表示します。                                                                                               |
| $[Alt]+[C], [T], [T]$       | トルネード・グラフ・ツール: ターゲット出力に対する各モデル変数の影響を個別に分析<br>します                                                                             |
| $[Alt]+[C], [T], [2]$       | 2次元シミュレーション・ツール:2次元シミュレーションを使用して、不確実性と可変性<br>を個別に処理します                                                                       |
| $[Alt]+[C]$ , $[T]$ , $[M]$ | 使用可能な場合に、Smart View を使用して Crystal Ball で Enterprise Performance Management デー<br>タに対するシミュレーションを実行できます                        |
| [Alt]+[C], [T], [E]         | Strategic Finance 設定ツール: 使用可能な場合に、Strategic Finance 設定ウィザードを開き、<br>Strategic Finance データに対して Crystal Ball を実行できるワークブックを設定します |
| $[Alt]+[C]$ , $[T]$ , $[R]$ | 実行モードの比較ツール: 「通常モード」と「最高速モード」で、シミュレーションの実<br>行時間を比較します(使用可能な場合)                                                              |

表 9 Crystal Ball の「ヘルプ」コマンドのキーボード同等操作、Microsoft Excel 2007 以降

![](_page_12_Picture_373.jpeg)

## <span id="page-13-0"></span>サポートされている全バージョンの Microsoft Excel における Crystal Ball のコマンドとキーボード同等 操作

### サブトピック

- 「分布一覧」のメニューとキーボード同等操作
- [グラフのキーボード同等操作](#page-14-0)
- <sup>l</sup> ラベルまたは[Alt][キー操作のないコントロールのキー](#page-19-0)

この項の表では、サポートされているすべてのバージョンの Microsoft Excel で使 用される Crystal Ball 製品に適用されるキーボード同等操作をリストします。 Microsoft Excel 2003 でのみ使用されるキーボード同等操作については、7 [ページの](#page-6-0) 「Microsoft Excel 2003 での Crystal Ball [のキーボード同等操作」を](#page-6-0)参照してくださ い。Microsoft Excel 2007 以降でのみ使用されるキーボード同等操作については、 10 ページの「Microsoft Excel 2007 以降での Crystal Ball [のキーボード同等操作」を](#page-9-0) 参照してください。

### 「分布一覧」のメニューとキーボード同等操作

注: Microsoft Excel 2007 以降では、「仮定の定義」アイコンの上半分をクリック した場合、または仮定がすでに定義されている場合に、「分布一覧」が開き ます。アイコンの下半分をクリックすると、「分布一覧」内のアクティブな カテゴリに応じて、「すべて」、「基本」または「お気に入り」分布のリスト が開きます。

### 「分布一覧」のメニュー

「分布一覧」には次のメニューがあります:

- 「編集」メニュー 分布のコピー、貼付け、変更、削除、印刷が可能です。
- 「表示」メニュー 「分布一覧」における分布の表示方法と、「説明」ペインの 表示/非表示を決定します。
- 「カテゴリ」メニュー 分布のカテゴリの作成、変更、削除、並替え、共有が 可能です。
- 「ヘルプ」メニュー 「分布一覧」またはアクティブな分布のヘルプを表示し ます。

#### 「分布一覧」のキーボード同等操作

キーボードを使用して、「分布一覧」で分布を選択できます。

▶ その手順は次のとおりです:

1 「定義」、「仮定の定義」の順に選択するか、「仮定の定義」ボタンをクリックして 「分布一覧」を開きます。

<span id="page-14-0"></span>2 ターゲット分布の名前の最初の文字、たとえば「normal」の場合は「n」を入力し ます。

複数の分布が同じ文字で始まる場合には、押し続けると分布が順に表示され ます。

3 ターゲット分布を強調表示しているときは、「[Alt]キーを押しながら[O]キー」 (「OK」を表す」)を押して、「仮定の定義」ダイアログを開きます。

または、分布を適合させる場合には「[Alt]キーを押しながら[F]キー」を、選 択を取り消してダイアログを閉じる場合には「[Alt]キーを押しながら[C]キー」 を押します。

- **▶「分布一覧」の分布ペインを選択するには、「[Ctrl]キーを押しながら[D]キー」** を押します。
- ▶ キーボード同等操作をカスタム・カテゴリに適用するには:
- 1 Crystal Ball の「分布一覧」を開きます。
- 2 カテゴリ名を編集します:

新規カテゴリの場合は、「カテゴリ」、「新規」の順に選択します。「名前」テ キスト・ボックスで、カテゴリ名の文字の前にアンパサンド(「&」)を入力し ます。この文字がキーボード同等操作になります。「OK」をクリックして保存 します。

既存のカテゴリの場合は、「カテゴリ」、「プロパティ」の順に選択して、既存 の名前にアンパサンドを追加し、「OK」をクリックして保存します。

カテゴリごとに一意のキーボード同等操作を使用する必要があります。デフォ ルト・カテゴリのキーボード同等操作は、「基本」カテゴリでは「[Alt]キーを 押しながら[B]キー」を押し、「すべて」では「[Alt]キーを押しながら[A]キー」 を押し、「お気に入り」では「[Alt]キーを押しながら[I]キー」を押します。

### グラフのキーボード同等操作

#### サブトピック

- 一般的なグラフのキーボード同等操作
- [グラフ・プリファレンスのキーボード同等操作](#page-15-0)
- [グラフ別のキーボード同等操作](#page-16-0)

この項の表では、サポートされているすべてのバージョンの Microsoft Excel に対 して、大部分のグラフで使用されるキーボード同等操作、グラフ・プリファレン スで使用されるキー、グラフ別のキーをリストします。

#### 一般的なグラフのキーボード同等操作

[表](#page-15-0) 10 には、「分析」メニューまたはグループを通じてアクセスできる Crystal Ball の大部分のグラフ(すべてではない)に適用されるメニュー・コマンドとキーボー ド同等操作をリストしています。グラフ・プリファレンスのキーの詳細は、[16](#page-15-0) [ページの「グラフ・プリファレンスのキーボード同等操作」を](#page-15-0)参照してください。 <span id="page-15-0"></span>特定のグラフで使用されるキーの詳細は、17 [ページの「グラフ別のキーボード](#page-16-0) [同等操作」](#page-16-0)を参照してください。

![](_page_15_Picture_266.jpeg)

![](_page_15_Picture_267.jpeg)

### グラフ・プリファレンスのキーボード同等操作

グラフ領域をダブルクリックすると、「グラフ・プリファレンス」ダイアログが開 きます。

[表](#page-16-0) 11 には、「グラフ・プリファレンス」ダイアログで使用可能な設定を順に選択 できるキーの組合せをリストしています。これらのコマンドのほとんどは主要な 分布で機能します(仮定の理論的確率分布、予測グラフおよび重ねグラフに生成さ れた値)。大部分のグラフで使用される一般的なキーの詳細は、15 [ページの「一般](#page-14-0) [的なグラフのキーボード同等操作」を](#page-14-0)参照してください。特定のグラフで使用さ

<span id="page-16-0"></span>れるキーの詳細は、17 ページの「グラフ別のキーボード同等操作」を参照して ください。

| キー                           | アクション                                                                                                    |
|------------------------------|----------------------------------------------------------------------------------------------------|
| $[Ctrl]+[D]$                 | 「表示」メニュー、「プリファレンス」、グラフ名、グラフ名ウィンドウ、「表示」の順: 「度<br>数」、「累積度数」、「逆累積度数」(仮定グラフおよび予測グラフ)のグラフ表示を順に選択し<br>ます                                                                                           |
| $[Ctrl]+[B]$<br>$[Ctrl]+[G]$ | 「プリファレンス」、「グラフ」、「一般」、「密度」の順: 分割数またはグループ区間を順に選<br>択し、グラフの作成に使用するデータ分割数を調整します                                                                                                    |
| $[Ctrl]+[L]$                 | 「プリファレンス」、「グラフ」、「一般」、「グリッド線」の順: グリッド線設定を、「なし」、<br>「水平」、「垂直」、「両方」の順に選択します                                                                                                    |
| $[Ctrl]+[T]$                 | 「プリファレンス」、「グラフ」、「グラフ・タイプ」、「タイプ」の順: グラフ・タイプを順に<br>選択します; 感度グラフの場合は「面」、「折れ線」、「列」のいずれか、「寄与率」ビューの<br>場合は「棒(実数値)」、「棒(絶対値)」、「円」のいずれかです                                                             |
| $[Ctrl]+[W]$                 | 「プリファレンス」、「グラフ」、「一般」、「3D グラフ」の順: 2 次元と 3 次元のグラフ表示を<br>切り替えます                                                                                                    |
| $[Ctrl]+[M]$                 | 「プリファレンス」、「グラフ」、「グラフ・タイプ」、「補助線」の順: 中心傾向の補助線を、<br>「なし」、「平均値」、「中央値」、「最頻値(モード)」から順に選択します(感度グラフと傾向グ<br>ラフを除く)                                                                                    |
| $[Ctrl]+[N]$                 | 「プリファレンス」、「グラフ」、「一般」、「凡例」の順: 凡例の表示と非表示を切り替えます                                                                                                    |
| $[Ctrl]+[P]$                 | 「プリファレンス」、「グラフ」、「グラフ・タイプ」、「補助線」、「パーセンタイル」の順:<br>パーセンタイル補助線を、「なし」、10%、20%…90%から順に選択します                                                                                                    |
| $[Ctrl] +$<br>[Space]        | 「表示」メニュー、「プリファレンス」、グラフ名、グラフ名ウィンドウ、「表示」の順: Microsoft<br>Excel が編集モードではないときのウィンドウ表示を順に選択します; 「グラフ」、「統計量」、<br>「パーセンタイル」、「適合度」(傾向グラフを除き、分布の適合を選択している場合)、「工程<br>能力指標」(工程能力の機能がアクティブ化されている場合)があります |

表 11 「グラフ・プリファレンス」のキーボード同等操作、サポートされている全バージョンの Microsoft Excel

### グラフ別のキーボード同等操作

次の表には、グラフ別のキーボード同等操作をリストしています。大部分のグラ フで使用される一般的なキーの詳細は、15 [ページの「一般的なグラフのキーボー](#page-14-0) [ド同等操作」](#page-14-0)を参照してください。グラフ・プリファレンスのキーの詳細は、[16](#page-15-0) [ページの「グラフ・プリファレンスのキーボード同等操作」を](#page-15-0)参照してください。

表:

- [表](#page-17-0)  $12$
- $13$
- [表](#page-17-0)  $14$
- $\bullet$  [表](#page-17-0) 15
- [表](#page-18-0)  $17$
- [表](#page-18-0)  $17$

<span id="page-17-0"></span>表 12 仮定グラフ固有のグラフ・メニューのキーボード同等操作、サポートされている全バージョンの Microsoft Excel

![](_page_17_Picture_251.jpeg)

表 13 予測グラフ固有のグラフ・メニューのキーボード同等操作、サポートされている全バージョンの Microsoft Excel

![](_page_17_Picture_252.jpeg)

表 14 重ねグラフ固有のグラフ・メニューのキーボード同等操作、サポートされている全バージョンの Microsoft Excel

![](_page_17_Picture_253.jpeg)

表 15 感度グラフ固有のグラフ・メニューのキーボード同等操作、サポートされている全バージョンの Microsoft Excel

![](_page_17_Picture_254.jpeg)

<span id="page-18-0"></span>

| キー                  | アクション                                                                 |
|---------------------|-----------------------------------------------------------------------|
| $[Alt]+[V]$ , $[S]$ | 「表示」、「感度データ」の順: 仮定ごとに、寄与率と順位相関の感度測定を表示します                             |
| $[Alt]+[S]$ , $[T]$ | 「感度」、「対象予測の選択」の順: 「予測の選択」ダイアログを開き、感度を分析する予測を<br>選択します                 |
| $[Alt]+[S]$ , $[A]$ | 「感度」、「すべての仮定」の順: 感度グラフを作成するとき、すべての仮定を使用します                            |
| $[Alt]+[S]$ , $[C]$ | 「感度」、「仮定の選択」の順: 「仮定の選択」ダイアログを開き、感度グラフについて仮定を<br>1つ以上選択します             |
| $[Alt]+[S]$ , $[G]$ | 「感度」、「仮定のグループ化」の順: 「仮定のグループ化」ダイアログを開き、感度グラフに<br>ついて仮定のグループを作成および変更します |
| $[Alt]+[S]$ , $[S]$ | 「感度」、「散布図を開く」の順: 現在の対象予測と仮定を使用して散布図を開きます                              |
| $[Alt]+[P]$ , $[S]$ | 「プリファレンス」、「感度」の順: 「感度プリファレンス」ダイアログを開き、ビューの選択、<br>グラフ表示の制御、その他を実行します   |
| $[Alt]+[H]$ , $[S]$ | 「ヘルブ」、「感度ヘルブ」の順: 感度グラフに関するオンライン・ヘルプを表示します                             |

表 16 傾向グラフ固有のグラフ・メニューのキーボード同等操作、サポートされている全バージョンの Microsoft Excel

![](_page_18_Picture_266.jpeg)

![](_page_18_Picture_267.jpeg)

![](_page_18_Picture_268.jpeg)

<span id="page-19-0"></span>![](_page_19_Picture_251.jpeg)

### ラベルまたは[Alt]キー操作のないコントロールのキー

表 18 には、ラベルがないか、**[Alt]**キーを押したときに強調表示されるキーボード 同等操作がないコントロールのキーボード同等操作をリストしています。

表 18 ラベルまたは[Alt]キー操作のないコントロールのキーボード同等操作、サポートされている全バージョン の Microsoft Excel

| キー                                               | アクション                                                                                   |
|--------------------------------------------------|-----------------------------------------------------------------------------------------|
| $[Ctrl]+[+]$                                     | 「仮定の定義」または「予測の定義」ダイアログで「詳細」ボタンを押すのと同等の操作: ダ<br>イアログで、基本と拡張(またはプリファレンス)のすべての設定を表示します     |
| [Ctrl]+[-] (ハイ<br>フンまたは<br>ダッシュ)                 | 「仮定の定義」または「予測の定義」ダイアログで「縮小」ボタンを押すのと同等の操作: 基<br>本設定を表示しているときに、拡張設定(またはプリファレンス)を非表示にします   |
| $[Alt]+[[]$                                      | 最小切捨てグラバー(テキスト・ボックス)、「仮定の定義」ダイアログの順: 値の範囲の下端<br>で分布を切り捨て、「最小」テキスト・ボックスの値を設定します          |
| $[Alt]+[1]$                                      | 最大切捨てグラバー(テキスト・ボックス)、「仮定の定義」ダイアログの順: 値の範囲の上端<br>で分布を切り捨て、「最大」テキスト・ボックスの値を設定します          |
| $[Ctrl]+[ \uparrow ]$<br>$[Ctrl]+[ \downarrow ]$ | グラフの「系列」リスト・ボックスなど、類似のリスト・ボックス: リスト・ボックスを上下<br>に移動し、リストから系列を選択します                       |
| $[Ctrl]+[N]$                                     | 「手法」パネル、Predictor ウィザードの順: 「非季節性手法」グループを選択、または選択解除<br>します                               |
| $[Ctrl]+[S]$                                     | 「手法」パネル、Predictor ウィザードの順: 「季節性手法」グループを選択、または選択解除し<br>ます                                |
| $[Ctrl]+[A]$                                     | 「手法」パネル、Predictor ウィザードの順: ARIMA グループを選択、または選択解除します                                     |
| $[Ctrl]+[M]$                                     | 「手法」パネル、Predictor ウィザードの順: 「多重線形回帰」グループを選択、または選択解除<br>します                               |
| $[Ctrl]+[P]$                                     | 「Predictor の結果」ウィンドウのグラフ: 信頼区間の線の表示と非表示を切り替えます                                          |
| $[Ctrl]+[W]$<br>[Ctrl]+[Shift]+<br>[W]           | Predictor のデータ・スクリーニング・ウィンドウおよび結果ウィンドウにおける警告の脚注:<br>スクリーン・リーダーを有効にし、警告の脚注が存在する場合に読み上げます |
| $[Ctrl]+[Z]$                                     | Predictor グラフのズーム・コントロール: Predictor グラフの表示を拡大および縮小するズーム・<br>コントロールをアクティブ化/非アクティブ化します    |

#### 著作権情報

Crystal Ball Accessibility Guide, 11.1.2.3

Copyright © 2013, Oracle and/or its affiliates. All rights reserved.

著者: EPM 情報開発チーム

Oracle および Java は Oracle Corporation およびその関連企業の登録商標です。その他の名称は、それぞれの所 有者の商標または登録商標です。

このソフトウェアおよび関連ドキュメントの使用と開示は、ライセンス契約の制約条件に従うものとし、知 的財産に関する法律により保護されています。ライセンス契約で明示的に許諾されている場合もしくは法律 によって認められている場合を除き、形式、手段に関係なく、いかなる部分も使用、複写、複製、翻訳、放 送、修正、ライセンス供与、送信、配布、発表、実行、公開または表示することはできません。このソフト ウェアのリバース・エンジニアリング、逆アセンブル、逆コンパイルは互換性のために法律によって規定さ れている場合を除き、禁止されています。

ここに記載された情報は予告なしに変更される場合があります。また、誤りが無いことの保証はいたしかね ます。誤りを見つけた場合は、オラクル社までご連絡ください。

このソフトウェアまたは関連ドキュメントを、米国政府機関もしくは米国政府機関に代わってこのソフトウェ アまたは関連ドキュメントをライセンスされた者に提供する場合は、次の通知が適用されます。

#### U.S. GOVERNMENT RIGHTS:

Programs, software, databases, and related documentation and technical data delivered to U.S. Government customers are "commercial computer software" or "commercial technical data" pursuant to the applicable Federal Acquisition Regulation and agency-specific supplemental regulations. As such, the use, duplication, disclosure, modification, and adaptation shall be subject to the restrictions and license terms set forth in the applicable Government contract, and, to the extent applicable by the terms of the Government contract, the additional rights set forth in FAR 52.227-19, Commercial Computer Software License (December 2007). Oracle America, Inc., 500 Oracle Parkway, Redwood City, CA 94065.

このソフトウェアもしくはハードウェアは様々な情報管理アプリケーションでの一般的な使用のために開発 されたものです。このソフトウェアもしくはハードウェアは、危険が伴うアプリケーション(人的傷害を発 生させる可能性があるアプリケーションを含む)への用途を目的として開発されていません。このソフトウェ アもしくはハードウェアを危険が伴うアプリケーションで使用する際、安全に使用するために、適切な安全 装置、バックアップ、冗長性(redundancy)、その他の対策を講じることは使用者の責任となります。このソ フトウェアもしくはハードウェアを危険が伴うアプリケーションで使用したことに起因して損害が発生して も、オラクル社およびその関連会社は一切の責任を負いかねます。

このソフトウェアまたはハードウェア、そしてドキュメントは、第三者のコンテンツ、製品、サービスへの アクセス、あるいはそれらに関する情報を提供することがあります。オラクル社およびその関連会社は、第 三者のコンテンツ、製品、サービスに関して一切の責任を負わず、いかなる保証もいたしません。オラクル 社およびその関連会社は、第三者のコンテンツ、製品、サービスへのアクセスまたは使用によって損失、費 用、あるいは損害が発生しても一切の責任を負いかねます。

> ORACLE ENTERPRISE PERFORMANCE